# **法人営業**の方

# **日本公庫電子契約サービス(国民生活事業)の手続きのご案内**

**日本公庫国民生活事業では、融資契約手続きにおいて電子契約の取扱いをしています。**

## **◉ 電子契約手続きのポイント**

# **ポイント1 ご提出書類**

■ はじめて電子契約サービスを利用されるお客さま <sup>(注1)</sup>は、次表の書類のご提出が必要となります。

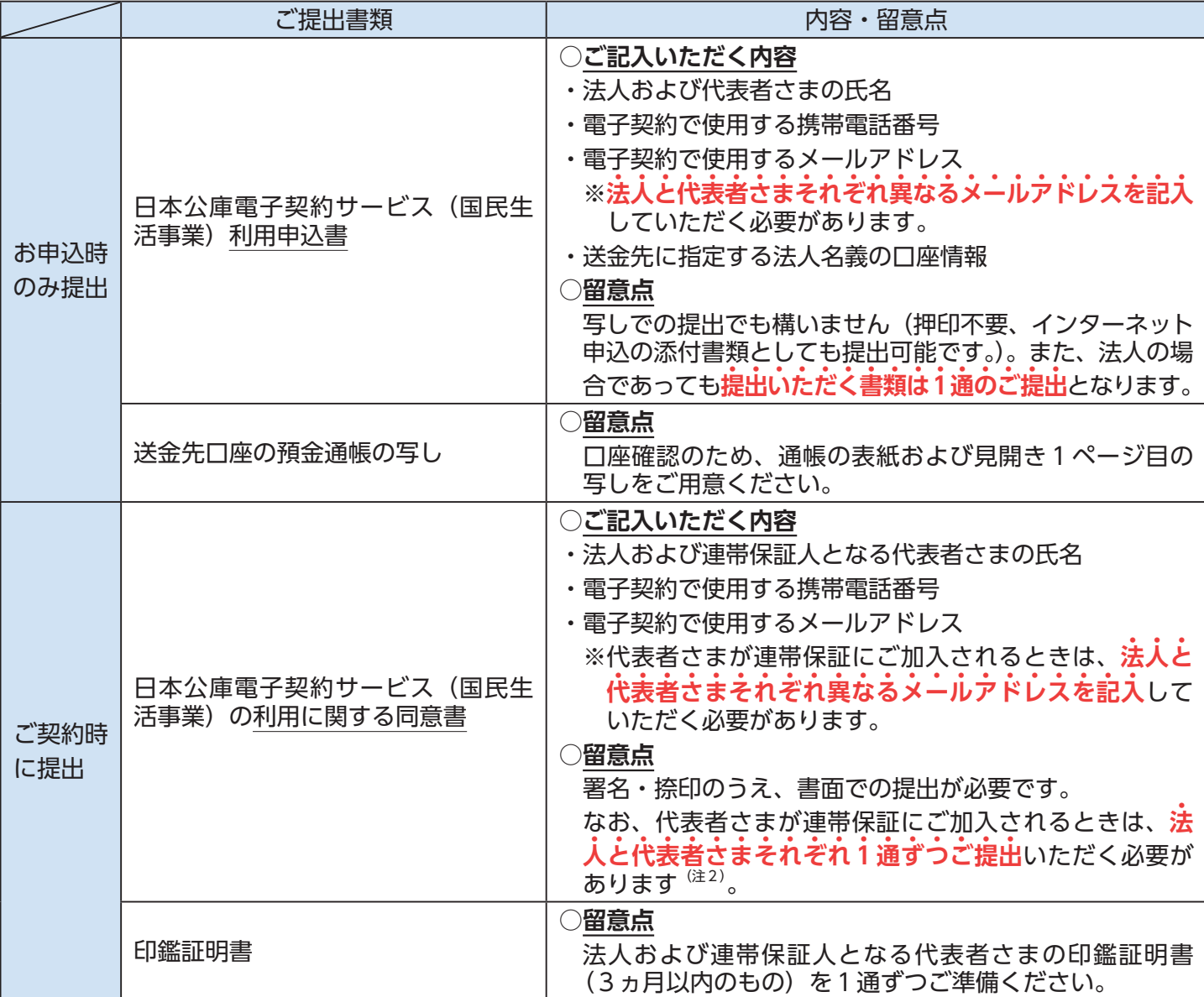

て電子契約サービスを利用されるお客さまのみ】 ID、初期パスワードを通知するためのメールです。

・団信保険加入 <sup>(注)</sup> を希望されるお客さまは、<mark>電子契約サー</mark> **ビスへのログイン前**に本メールに記載された「団信ネット 申込サイト」より加入手続きを行います。

> のサービス上の手続きが完了したことを通知するため のメールです。

(注1)電子契約サービスのご利用が2回目以降のお客さまであっても、メールアドレスや携帯電話番号などの内容に変更があった 場合は、再度、ご提出が必要となります。

(注2)この場合、同じ様式が複数枚送付されます。

### **(参考1)ご提出書類一覧等**

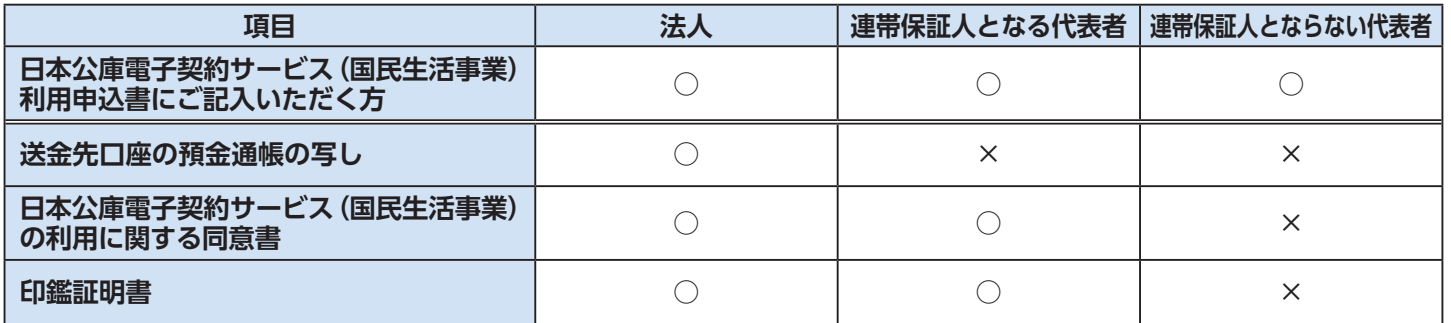

# **ポイント2 電子契約手続きにかかるメールの送信**

お届けいただいた法人および代表者さまそれぞれのメールアドレスあてに次表のメールが届きます。

次表の各種メールにしたがい、法人および代表者さまそれぞれで電子署名等の電子手続きが必要となります。

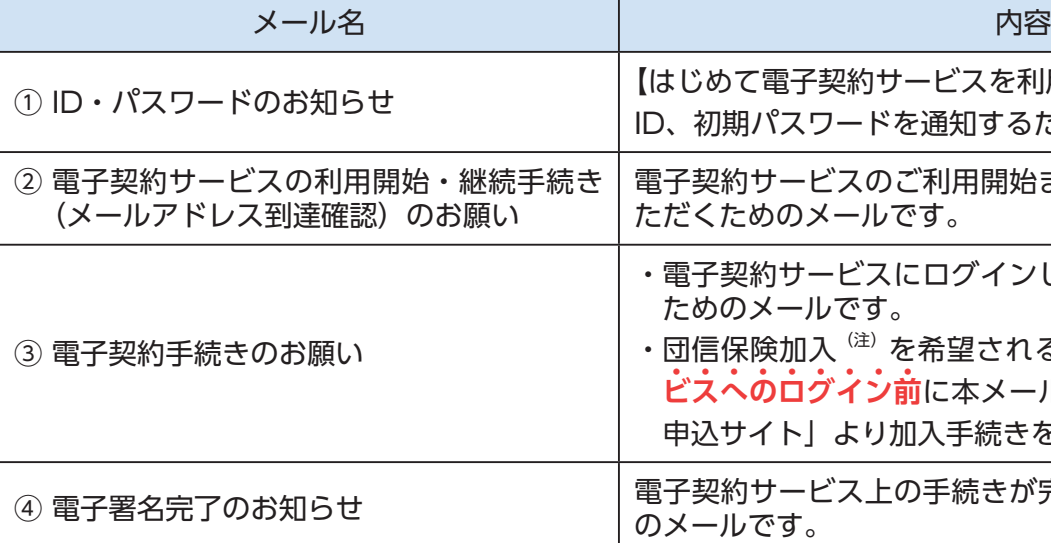

(注) 団体信用生命保険 (団信保険) については、公益財団法人公庫団信サービス協会のホームページをご確認ください。

電子契約サービスのご利用開始または継続手続きを行ってい ただくためのメールです。

・電子契約サービスにログインし、電子署名をしていただく ためのメールです。

#### **(参考2)電子署名を行う契約書類一覧**

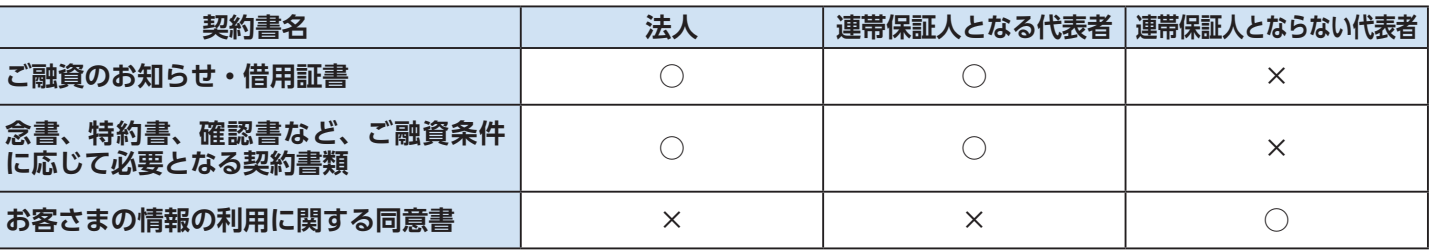

# **ポイント3 電子契約手続きの完了期限**

- **「Y ご融資予定日の4営業日前まで**に電子契約手続きを完了してください(ご融資予定日にかかわらず、余裕をもっ た手続きをお願いいたします。)。
- の公庫への到着期限も**ご融資予定日の4営業日前まで**となります。
- 

はじめて電子契約サービスを利用されるお客さま等、別途、書類のご提出をお願いしている場合は、当該書類

完了期限を経過した場合、ご融資予定日の変更を含めた再度の手続きが必要となりますのでご注意ください。

## **◉ ご利用可能時間**

 $N := 9:00 \sim 17:00$ ※土日祝日はご利用になれません。

## **◉ お問い合わせ先**

 ご不明な点がございましたら、**公庫HP上の「チャットボット」および「よくあるご質問」**をご活用ください。 上記お問い合わせ先でもご不明な点がございましたら、次の問い合わせ先にお電話ください。

**電子契約サービスの利用・操作に関する問い合わせ先**

事業ローンコールセンター 0120-154-505(受付時間:平日9時~ 19時)

**ご融資予定日の変更など、ご契約内容に関する問い合わせ先** お取扱支店までお問い合わせください。

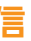

# **電子契約サービスのご利用手続き**

○電子契約サービスをご利用いただくにあたっての一般的な手続きについて、ご案内いたします。

#### **ステップ1 電子契約サービスの利用申込**

#### **<はじめて電子契約サービスをご利用されるお客さまのお手続き>**

- ・はじめて電子契約サービスをご利用されるお客さま<sup>(注)</sup>は、「日本公庫電子契約サービス(国民生活事業)利用申込書| および 送金先口座の預金通帳の写しを提出してください。
- (注) 電子契約サービスのご利用が2回目以降のお客さまであっても、メールアドレスや携帯電話番号などの内容に変更があった場合は、再度、 ご提出が必要となります。

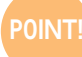

## **ステップ2 「ID・パスワードのお知らせ」メールの受信**

#### **<はじめて電子契約サービスをご利用されるお客さまのお手続き>**

・お届けいただいたメールアドレスあてに、ユーザーIDおよび初期パスワードがメールで届きます。

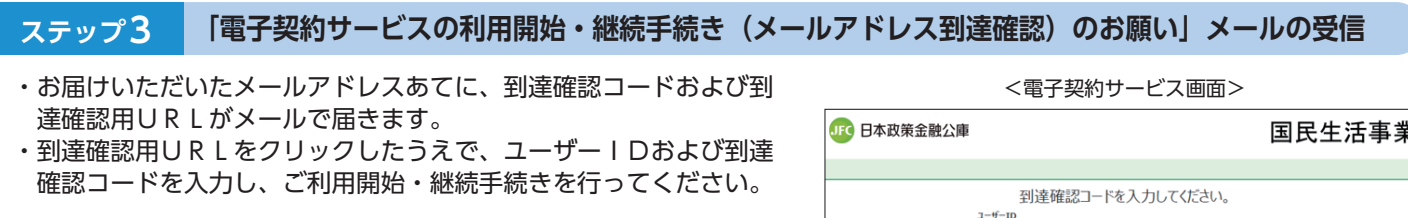

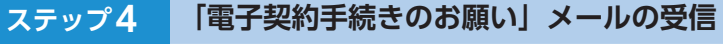

- ・ご契約手続きの準備が完了しましたら、電子契約サービスのログイ ン用URLがメールで届きます。
- ・団体信用生命保険(団信保険)加入を希望されるお客さまは、ステ ップ5の電子契約サービスへのログイン前に本メールに記載された 団信ネット申込URLより加入手続きを行ってください <sup>(注)</sup>。 (注)団信保険加入を希望しない場合や教育資金等ご利用のお客さまの場合
- は、手続きは不要です。

### **ステップ5 電子契約サービスへのログイン**

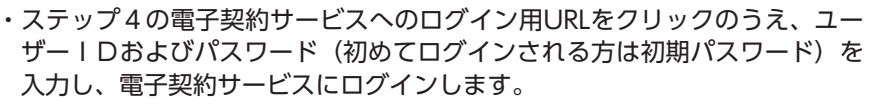

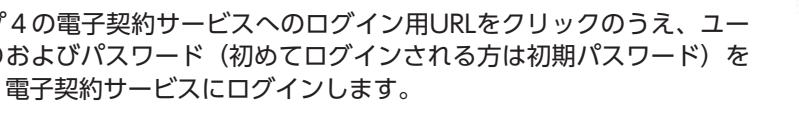

### **ステップ6 利用規約の承諾および初期パスワードの変更**

#### **<はじめて電子契約サービスをご利用されるお客さまのお手続き>**

- ・ログイン後、利用規約の画面が表示されますので、スクロールして全文確認のうえ「上記内容を承諾する」をクリックしてく ださい。
- ・利用規約の承諾後、ステップ2のメールでお届けした初期パスワードの変更をお願いします。
- ・初期パスワード変更手続き完了後、契約一覧画面が表示されますので、「契約内容を確認」ボタンをクリックし、ステップ7の 本人確認書類等のアップロード画面に遷移してください。

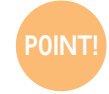

**P0INT!** 認証コード発行後、5分以内に認証コード欄への入力をお願いします。電子署名実行時に入力した認証コードは 30分間有効です。続けて複数の契約書類に電子署名を行う場合は、図の❶と❹を繰り返し行ってください。

到達確認コードが使用できる有効期限は、受信日時か ら7日間(168時間)です。有効期限が切れた場合は、 お取扱支店までお問合せください。

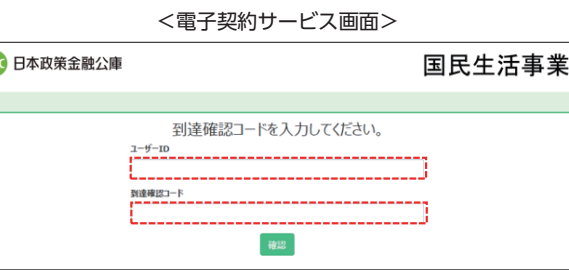

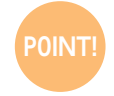

団信保険加入を希望されるお客さまは、ステップ5の 電子契約サービスへのログイン前に本メール記載のご 案内にしたがって加入手続きをしてください。

#### **ステップ7 本人確認書類等のアップロード**

- ・スマートフォンやデジタルカメラで撮影した本人確認書類 (運転免許証等)を電子契約サービスにアップロードしてく ださい。
- ・「公庫へ送信する」ボタンをクリックのうえ、「OK」ボタン をクリックすることで本人確認書類のアップロード手続き が完了となります。その後、「契約詳細画面へ」ボタンをク リックすると、契約一覧画面が表示されます。
- 同様に実施します。

## **ステップ8 電子署名**

- ・契約一覧画面の「電子署名」ボタンをクリックします。
- ・スクロールして締結予定の契約書類を確認したうえで、必 要事項をチェックし、「電子署名する」ボタンをクリックし ます。
- ・「認証コード発行」ボタンをクリックすると、お届けいただ いたお客さまの携帯電話番号あてに6桁の認証コードがS MS (ショートメッセージ)送信されます。
- ・認証コード欄に認証コードを入力し「署名実行」ボタンを クリックすることで電子署名が完了します。
- ・団信保険にご加入を希望される場合は、「電子署名する」ボ タンをクリックする前に、ステップ4の団信加入手続き完 了後に通知される団信申込完了番号を入力する必要があり ます。

## **ステップ11 ご融資**

・ステップ10までの手続きを公庫が確認させていただいたのち、ご融資予定日に借用証書に表示された送金先口座へご融資金を 送金させていただきます。

<電子契約サービス画面> <お客さまのパソコン等の画面イメージ>

**ステップ9 「電子署名完了のお知らせ」メールの受信** ・署名者全員が全ての契約書類への電子署名が完了すると「電子署名完了のお知らせ」がメールで届きます。 **ステップ10 「日本公庫電子契約サービス(国民生活事業)の利用に関する同意書」および印鑑証明書の提出 <はじめて電子契約サービスをご利用されるお客さまのお手続き>** ・ご記入・捺印した「日本公庫電子契約サービス(国民生活事業)の利用に関する同意書」および印鑑証明書を封入し、提出し てください。 ・ご提出書類に不備等がある場合、ご融資予定日に間に合わない可能性がございますので、ご注意ください。 **P0INT!** 代表者さまが連帯保証にご加入されるときは、法人と代表者さまそれぞれ1通ずつご提出いただく必要があります。

**P0INT!** 法人と代表者さまそれぞれ異なるメールアドレスを記入していただく必要があります。

<電子契約サービス画面>

日本公庫電子契約サービス (国民生活事業)  $\mathbb{R}^n$  $0.3 - f - 10 - f(27) - k$ essinhige

国民生活事業

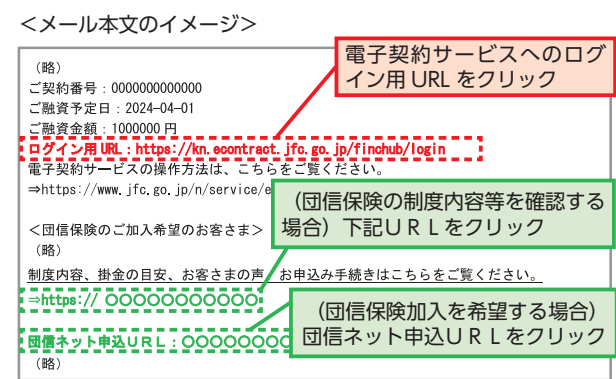

GEO 日本政策金融公庫

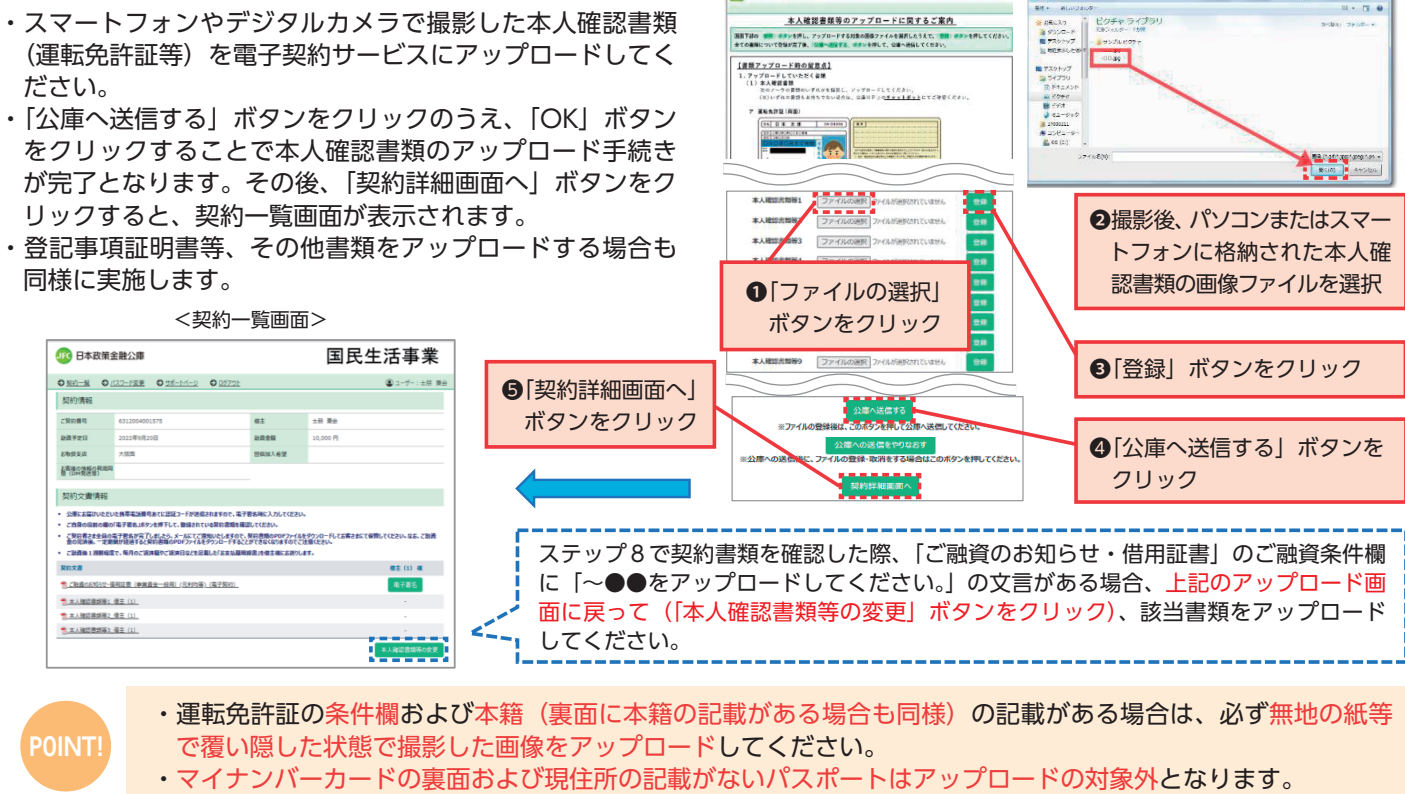

**Jud 日本政策全融公庫** 

本人確認書類等のアップロードに関するご案内

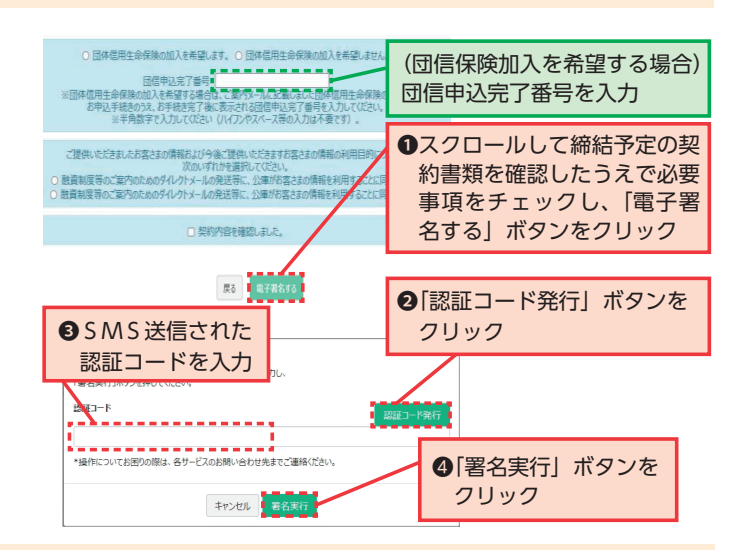